## **Using Adaptive Release for Tests in Blackboard**

You have a student who needs additional time or needs to take a test on another day. To create a test for that student, you will want to use adaptive release. There are a couple of steps for this process.

NOTE: Make sure edit mode is on

- 1) Create a copy of the existing test
	- a. In the bottom left panel of your course, click on Course Tools
	- b. Click on Tests, Surveys, and Pools
	- c. In the main area, click on Tests
	- d. Find the test you want to copy
	- e. Click on down arrow next to the test
	- f. Click on Copy
	- g. Rename the test, as needed (default will be the name of the test with "(1)" after it)
- 2) Deploy test
	- a. Navigate to area in course where you want the test to appear
	- b. In the top area, click on Assessments
	- c. Click on Test
	- d. In the Add Test screen, click on the copy you just made
	- e. Click Submit
- 3) Add adaptive release criteria
	- a. If you want to **change amount of time** student is allowed to take test (providing time and a half, for example), do the following:
		- i. Click on down arrow next to test
		- ii. Click on Edit the Test Options
		- iii. In part 2, turn on Set Timer, and type in number of minutes (if the test is already on a timer, you just have to adjust the minutes)
		- iv. Set Auto-Submit, as desired—If set to ON, test will be submitted when time is up instead of waiting for student to actually submit test
		- v. Click Submit

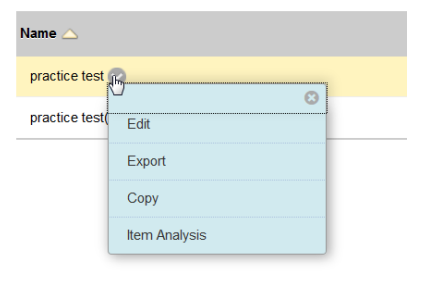

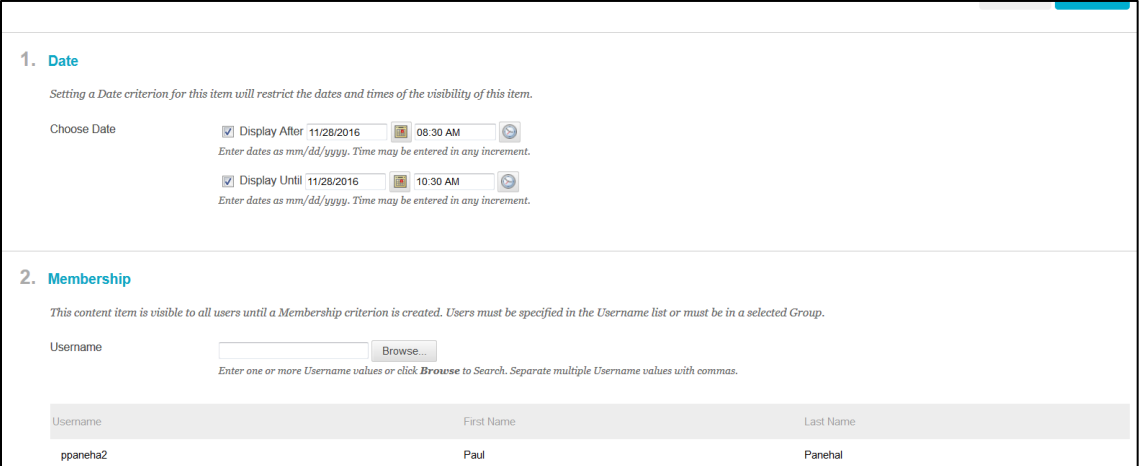

- b. Alter **day/time availability and select students** for this version of test
	- i. Click on down arrow next to test
	- ii. Click on Adaptive Release
	- iii. Adjust start and end time availability—select Display After and Display Until days and times
	- iv. Select students for this test
		- 1. click Browse to see list of students
		- 2. In Course Membership window, change criteria to Not Blank

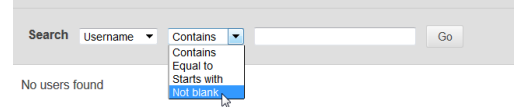

- 3. Click Go
- 4. Check box next to student's name (or students' names)
- 5. Click Submit
- 6. Names should appear in the table underneath the Browse area
- c. Click Submit